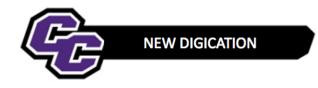

## **Uploading a Video**

Step 1: Click on the blue + icon Add Content located at the bottom of the screen:

| Assignments in this section of the portfolio highlight my learning in this course. |  |  |  |  |  |  |
|------------------------------------------------------------------------------------|--|--|--|--|--|--|
| There is no content in this slide.                                                 |  |  |  |  |  |  |
|                                                                                    |  |  |  |  |  |  |

## Step 2: Click on UPLOAD FILE:

| RECENTLY USED            |           |       |                  |             |                   |  |
|--------------------------|-----------|-------|------------------|-------------|-------------------|--|
| <                        |           | SLIDE | RICH TEXT        | UPLOAD FILE | O<br>TAKE PICTURE |  |
| MORE WAYS TO ADD CONTENT |           |       |                  |             |                   |  |
| <b>C</b>                 |           | ⊞     | Ð                |             | ٥                 |  |
| SLIDE                    | RICH TEXT | TABLE | PREVIOUS UPLOADS | UPLOAD FILE | TAKE PICTURE      |  |

## Step 3: Click on Choose files:

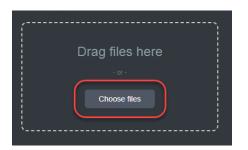

Step 4: Browse your computer, select the .mp4 or other video file and click Open:

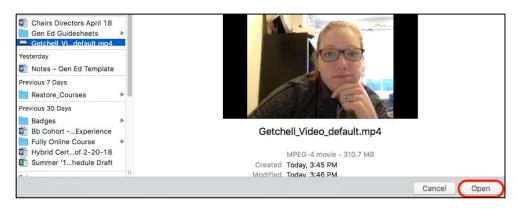

Step 5: Click Upload:

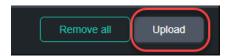

You will see your video in your e-Portfolio, for example:

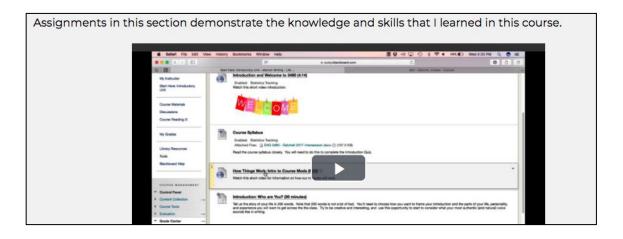

**Step 6:** Click on the menu in the upper right corner and select **PUBLISH PAGES**:

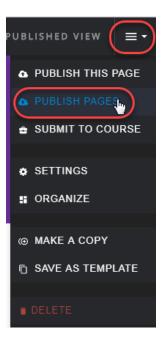

Step 7: Click PUBLISH:

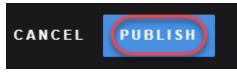

New Digication – Uploading a Video